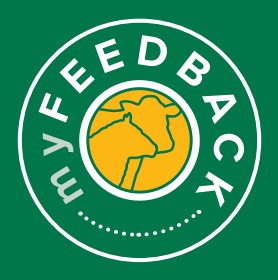

# **myFeedback:**  how to view reports

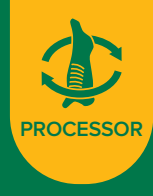

## **Various reports are available for customisation in the**

**Reports tab.** 

Select the 'Reports' tab on the top of the page to view the following reports:

- a. Animal Disease & Defect
- d. Supplier Rankings
- b. MSA Summary c. Combined Reporting
- 
- e. Compliance to Grid

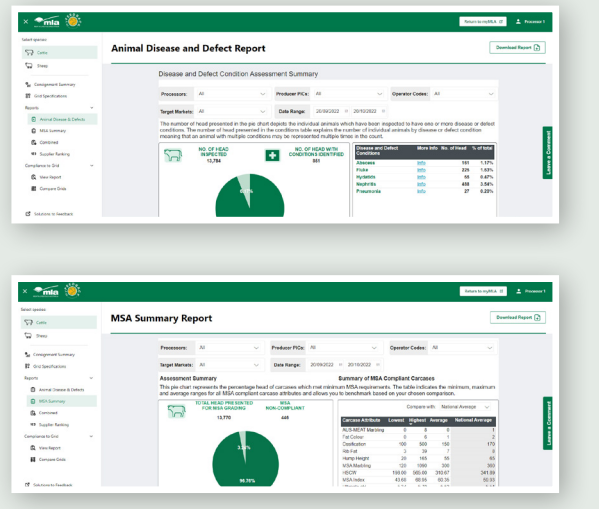

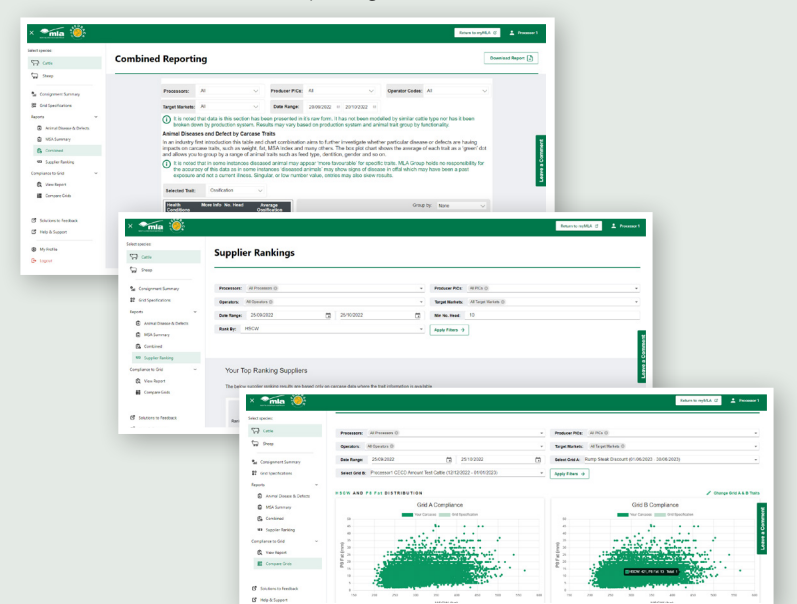

### **Animal Disease and Defect Report**

. . . . . . . . . . . . . . . . . . . .

**1 Disease and Defect Condition Assessments Summary:** The number in the pie chart depicts the individual animals identified to have one or more disease or defect conditions. The conditions table demonstrates the individual animals by disease or defect condition. Animals with multiple conditions may be counted more than once.

This can be filtered by processor, PIC and date range.

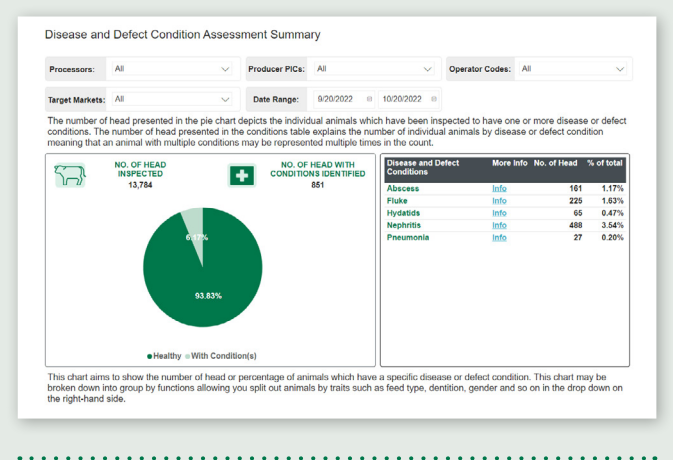

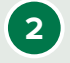

**2 Disease and Defect Conditions:** This chart aims to show the number or percentage of animals with a specific disease or defect condition.

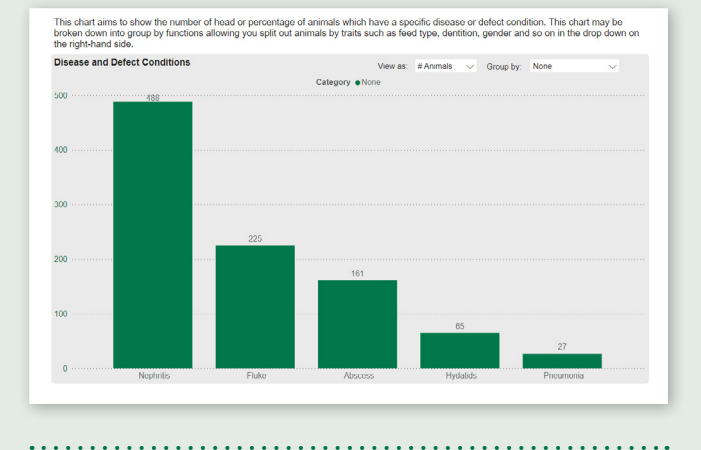

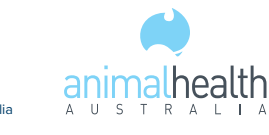

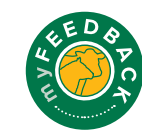

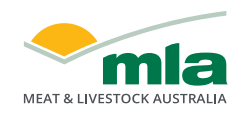

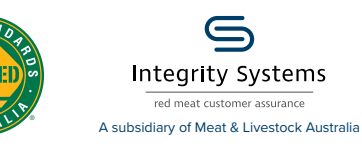

**3 Disease and Defect Condition Incidence Over Time:** Track individual disease incidence over time by processor of consignment or producer/s. It aims to highlight if there are peak periods of disease within your herd/flock and allows for benchmarking against your supply chain, state or national data. Select a disease in the top right-hand corner of the chart.

Filter using the drop-down options. The chart can be further filtered by disease.

Individual PIC results are shown against national state and supply chain benchmarks.

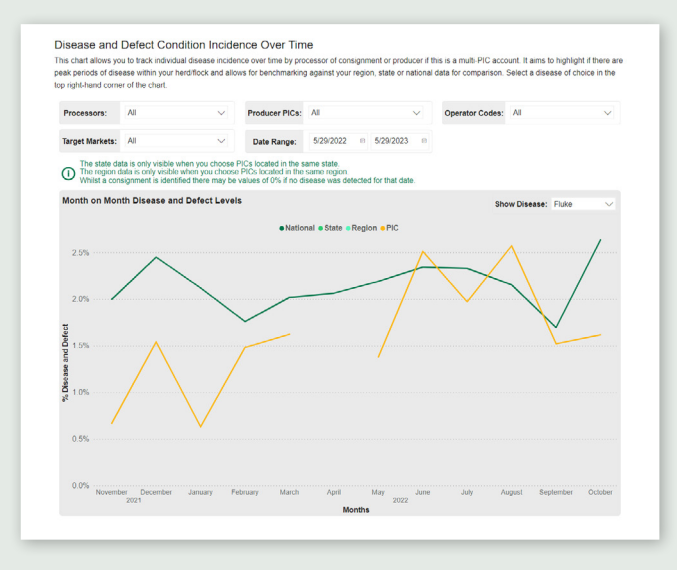

#### **4 Percentage Disease and Defect Conditions by**

**Postcode:** Filter using the drop-down options. Select 'Apply Filter'.

The table will display results of the different types of diseases, number of head affected and percentage infected, based on the filters selected at the top of the chart. The heat map will show different colours for peak postcodes for disease and/or defect conditions. The darker the colour, the higher the incidence in that postcode.

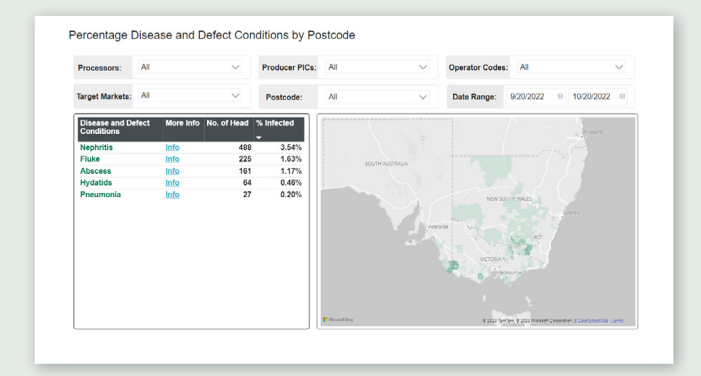

#### **MSA Summary Report (Cattle only)**

**1** Filter the items from the drop-down menus and select 'Apply Filter' to view the results.

Processors: All  $\sqrt{2}$ Producer PICs: All  $\sqrt{1}$ Operator Codes: All Date Range:  $12/31/2021 = 1/31/2022 = 0$ Target Markets: All

On this report, you can view the following graphs:

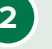

#### **2 Assessment Summary and Summary of MSA**

**Compliant Carcases:** This demonstrates the percentage of carcases meeting minimum MSA requirements. The table indicates the minimum, maximum and average ranges and allows you to benchmark against traits.

Filter to compare against National Average, Own Supply Chain or State Average, by selecting from the dropdown menu.

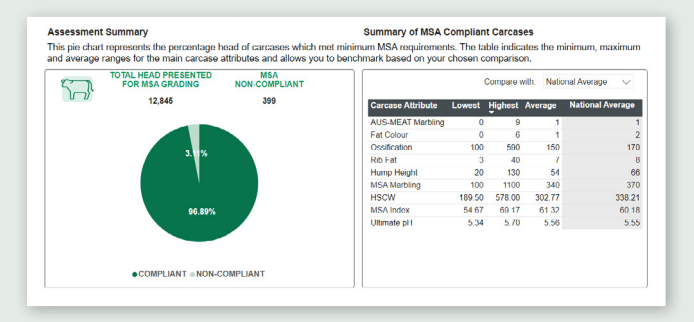

 $\overline{1}$ 

**3 Summary of Non-compliance & Reasons for Non-Compliance:** This chart aims to show the number or percentage of animals that have fallen into a noncompliant MSA category. Group by functions to split out animals by traits.

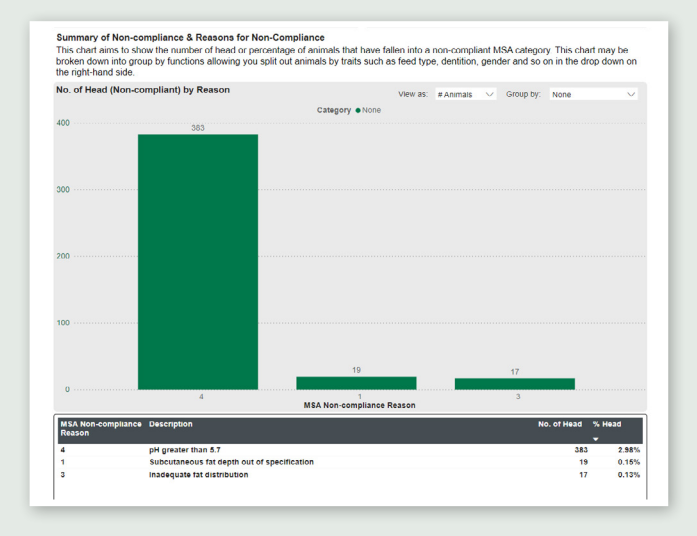

**4 MSA Trait Distribution Compared to Industry:**  These graphs help visualise the distribution of a particular MSA carcase trait against a chosen benchmark. Average lines will appear for your distribution and your benchmark.

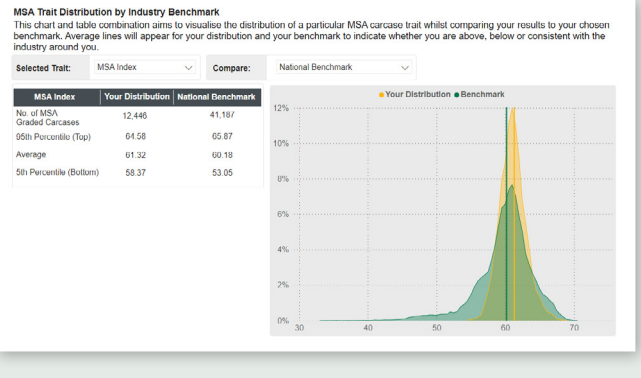

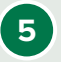

#### **5 MSA Traits Distribution by Production Groups:**

This chart enables you to group an MSA attribute by animal traits such as feed type, dentition, gender and so on in the drop down on the right-hand side.

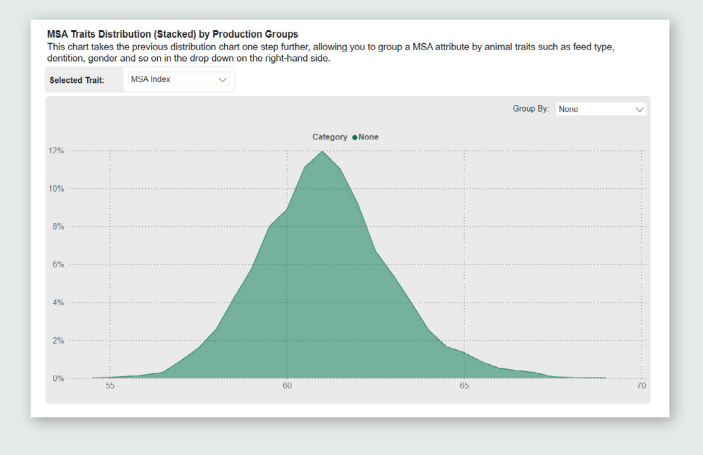

**6 Carcase Traits Over Time:** Track individual carcase traits and non-compliance incidence over time by processor of consignment or producer/s. It aims to highlight peak periods of high or low trait values or carcase trait trends and benchmarking against supply chain, state or national data. Select a trait in the top left-hand corner of the chart and group by function for animal traits in the dropdown on the right-hand side.

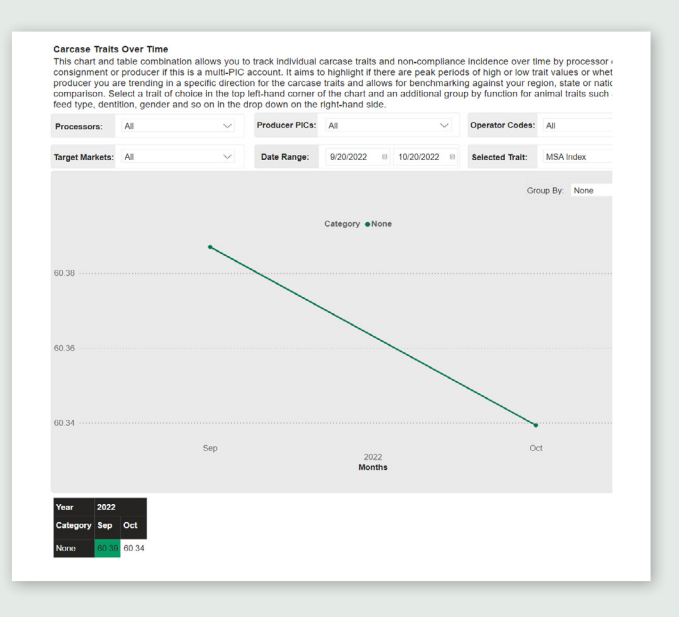

#### **Download data**

To download any of the data in the myFeedback system:

≡ Ø  $\overline{a}$ 

% of total

- a. Click on the figure/data you wish to export.
- b. Click the three dots in the top right hand corner.
- c. Click 'Export data'.

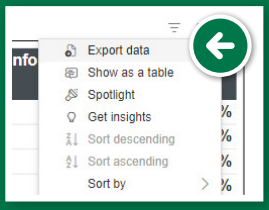

d. Choose the data, file format and layout you wish to export, then click 'Export'. A file will be downloaded to your computer.

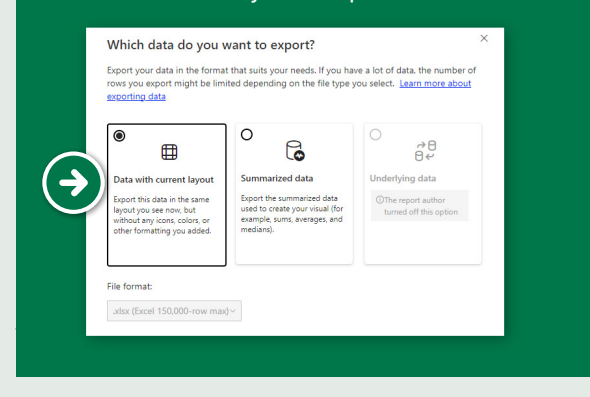

#### **Combined Reporting (Cattle only)**

This report provides a combination of data from various sources and presents it in its raw form. At the top of the report, you can filter by processor, PIC, and date range. Select 'Apply Filter' to view results.

Analytics available on this report include:

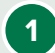

#### **1 Animal Diseases and Defect by Carcase Traits:**

Investigate whether particular disease or defects are having impacts on carcase traits. The box plot chart shows the average of each trait as a 'green' dot and allows you to group by a range of animal traits.

In some instances disease animals may appear 'more favourable' for specific traits. Singular, or low number value entires may also skew results.

MLA Group holds no responsibility for the accuracy of this data as in some instances diseased animals may show signs of disease in offal which may have been from past exposure and not a current illness.

The graph can be filtered by grouping by traits such as gender, dentition or ossification. Select from the 'Group by' drop-down menu to change the view.

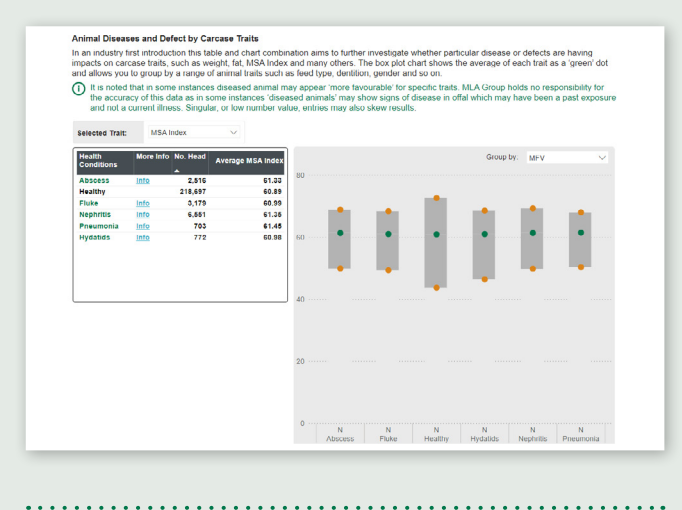

#### **2 Carcase Traits by Disease and Defects**

This table shows the number and percentage of head by disease and/or defect conditions with average traits represented for the data selected as per the filters at the top of the report page.

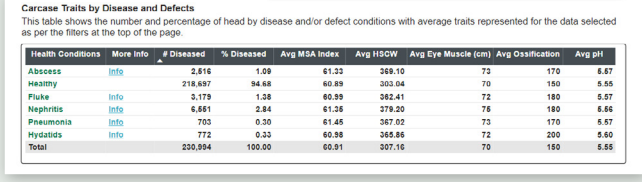

**3 Correlation between Traits and Diseases:** This chart aims to show the relationship between selected traits and disease incidence. A bubble will appear for each disease and/or defect and will be sized according to the number of head in the data. You can assess diseased vs healthy animals based on a range of carcase and MSA traits.

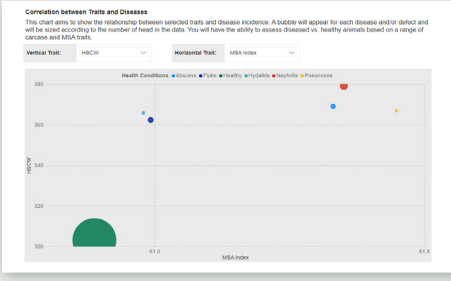

#### **4 Lost Opportunities Costs**

In this section, you can view co-products (offal pricing) data based on national averages from the National Livestock Reporting Service (NLRS). This can be filtered by processor, PIC, operator, target market and date ranges.

Please note that the data used in the 'lost opportunity' section, providing offal prices and average offal yields, is based on average figures presented in the National Livestock Reporting Service (NLRS) co-products report as well as previous research. These numbers are to be used as a guideline for potential lost opportunity costs and not treated as exact.

This section provides critical average information based on the lost opportunity cost associated with a disease and/or defect condition leading to condemnations of offal items.

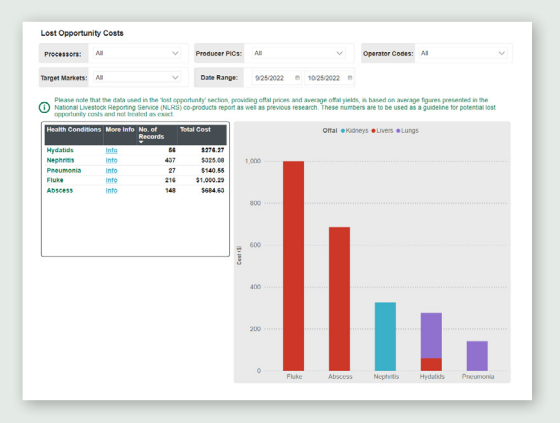

**Lost Opportunity Costs by Month:** Select the date ranges in the drop-down menus to update the graph and track lost opportunity costs over time.

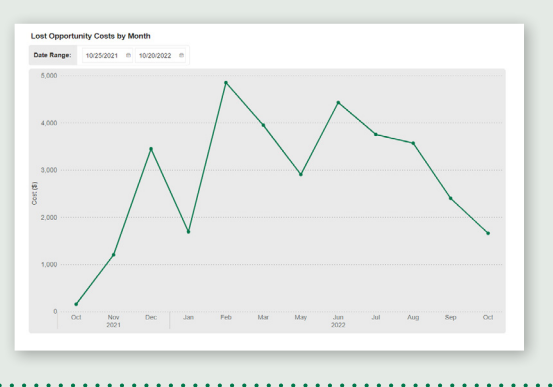

#### **Supplier Rankings Report**

This report displays your top suppliers.

**1** At the top of the report, filter by processor, PIC, date range, grid and minimum number of head. Select options from the 'Ranked By' drop-down menu. Select 'Apply Filter' to view results.

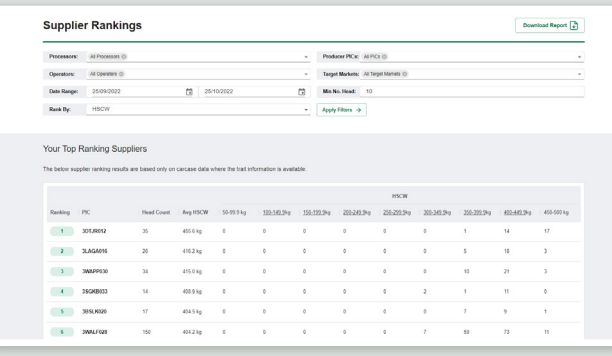

**2** Sort the data by selecting the arrow next to each column header.

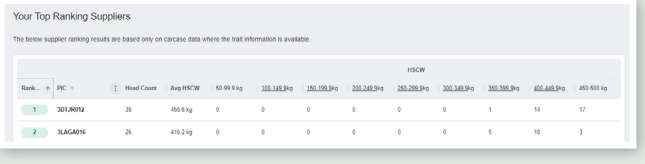

#### **Compliance to Grid Report**

Compare individual livestock by filtering by processor, PIC, target market, operator, date range and grid.

**1 Month to Month Grid Compliance:** The filters at the top of the report will determine the data shown on this chart. You can further refine this by selecting from the 'Group by' drop-down.

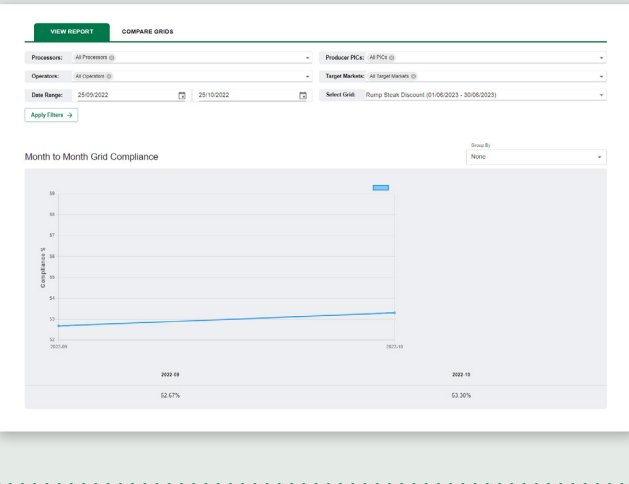

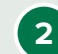

#### **2 Compliance to Grid Specifications by Trait:**

a) **'View % Levels':** Displays the number of head compliant, under or overspec, against various components of the grid.

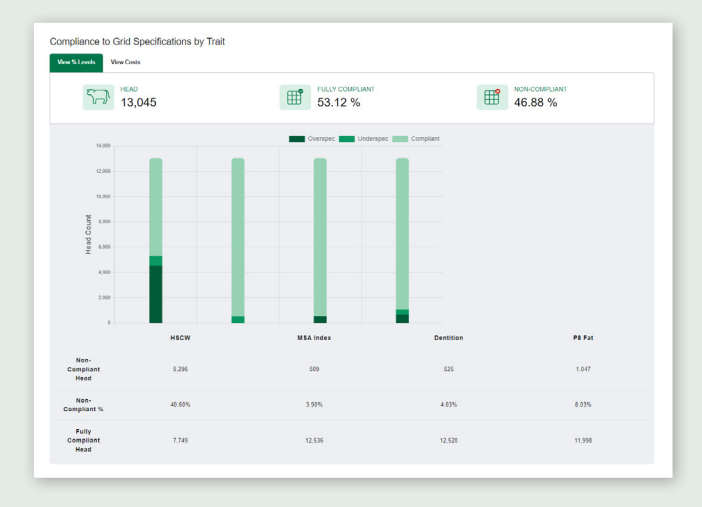

b) '**View Costs':** Displays the total lost opportunity cost and overspec and underspec carcase value.

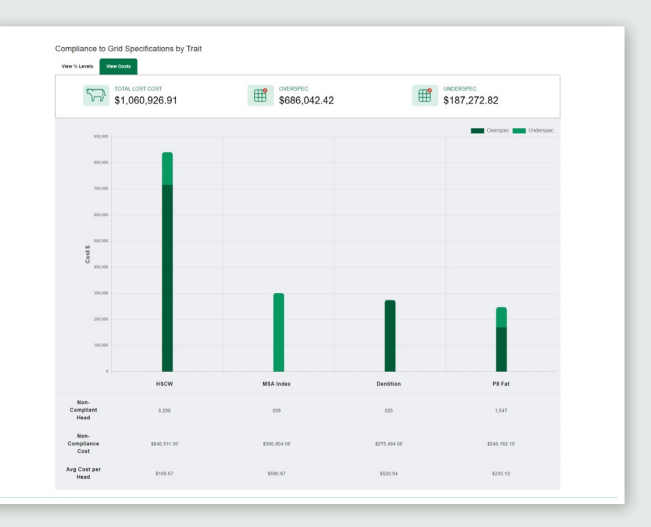

**3** Option displays carcase trait compliance for two grids. Data can be filtered by processor, PIC, target markets, operator, and date range. Select the grids using the drop-down menus at the top of the screen, then select 'Apply Filters' to display the results.

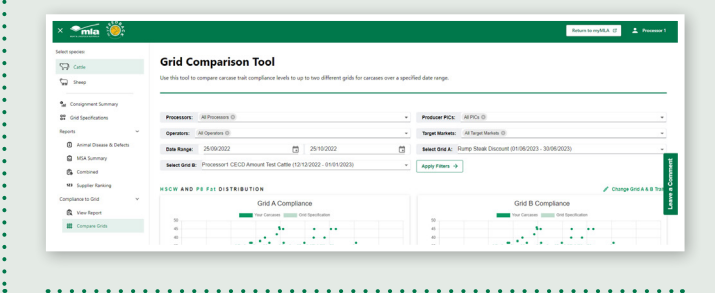

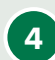

**4** In the scatter charts, modify the display by selecting 'Change Grid A & B Traits'. Note: You will only be able to select traits applicable for both of the grids selected. If a trait is applicable to one grid, but not the other, 'N/A' will be shown for the value for that trait.

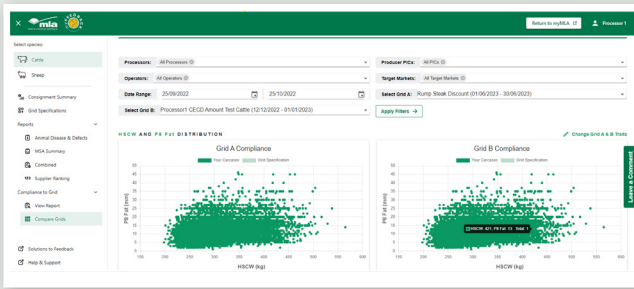

**5** On the pop-up window, change the X and Y axis using the drop-down menus, then select 'Apply to Grids' to view the results.

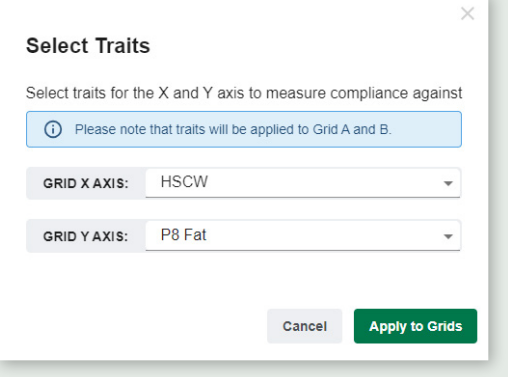

**6** The Grid Compliance Comparison by Carcase Trait displays rates of all livestock against each grid's traits.

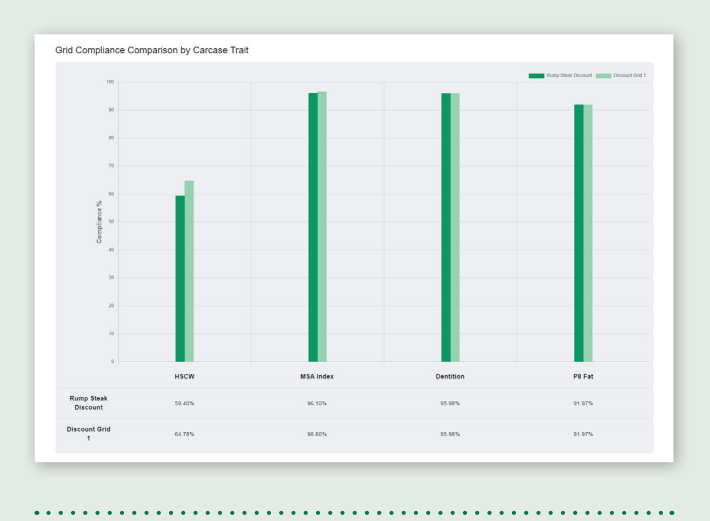

#### **Notes**

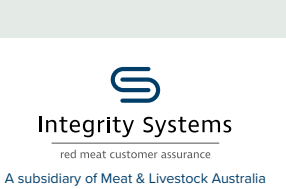

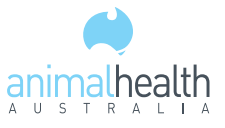

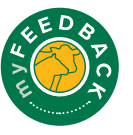

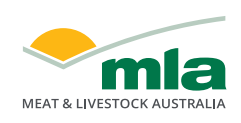